# **How to Register & login on to Fleetly Platform?**

## **Follow below steps for successful registration and login to fleetly platform**

## **Step 1:**

To register a new device on to Fleetly Platform, just click on *Register Now* link.

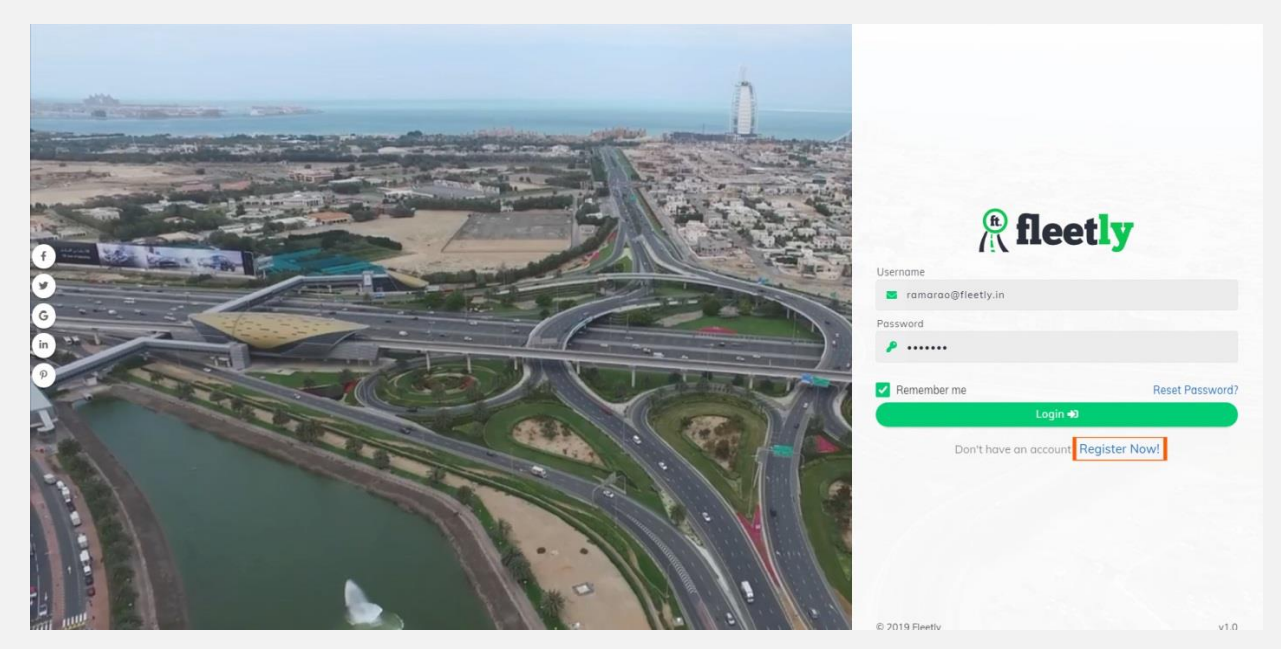

#### **Step 2:**

By clicking on **Register Now** link, Page redirects to Enter *IMEI number/ Device Identifier* field, Verify Button and Go back link.

Please Enter Valid Device IMEI Number.

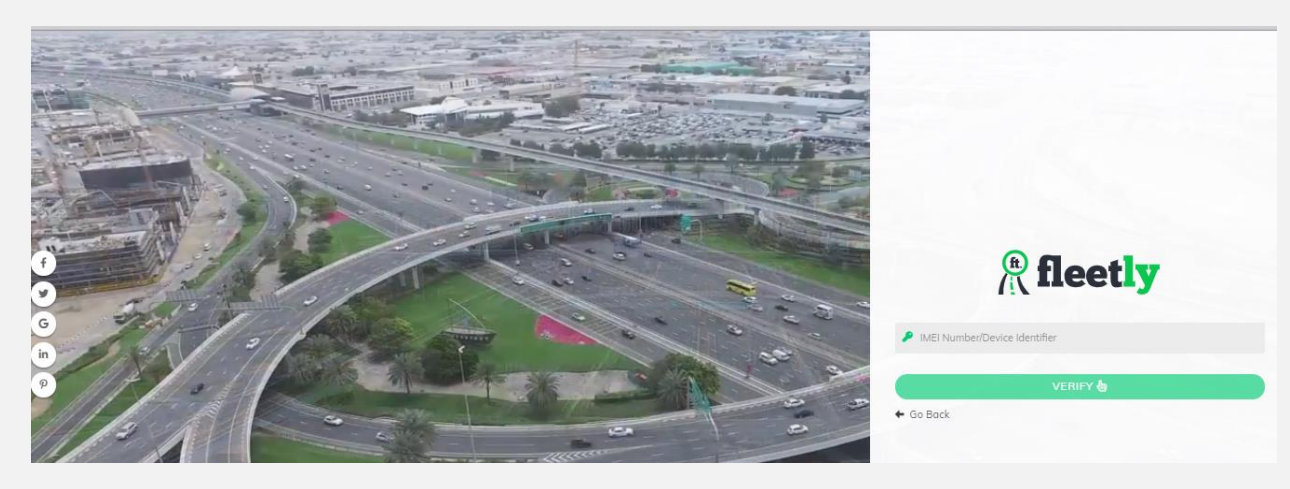

#### **Step 3:**

After verification of IMEI number Page redirects to customer Registration Details. Fill all mandatory fields in the form.

To get OTP choose *Email or Mobile* from drop down list.

After filling all fields, click on *GET OTP* button. OTP will be sent to specified mobile number or Email and redirects to OTP verification page.

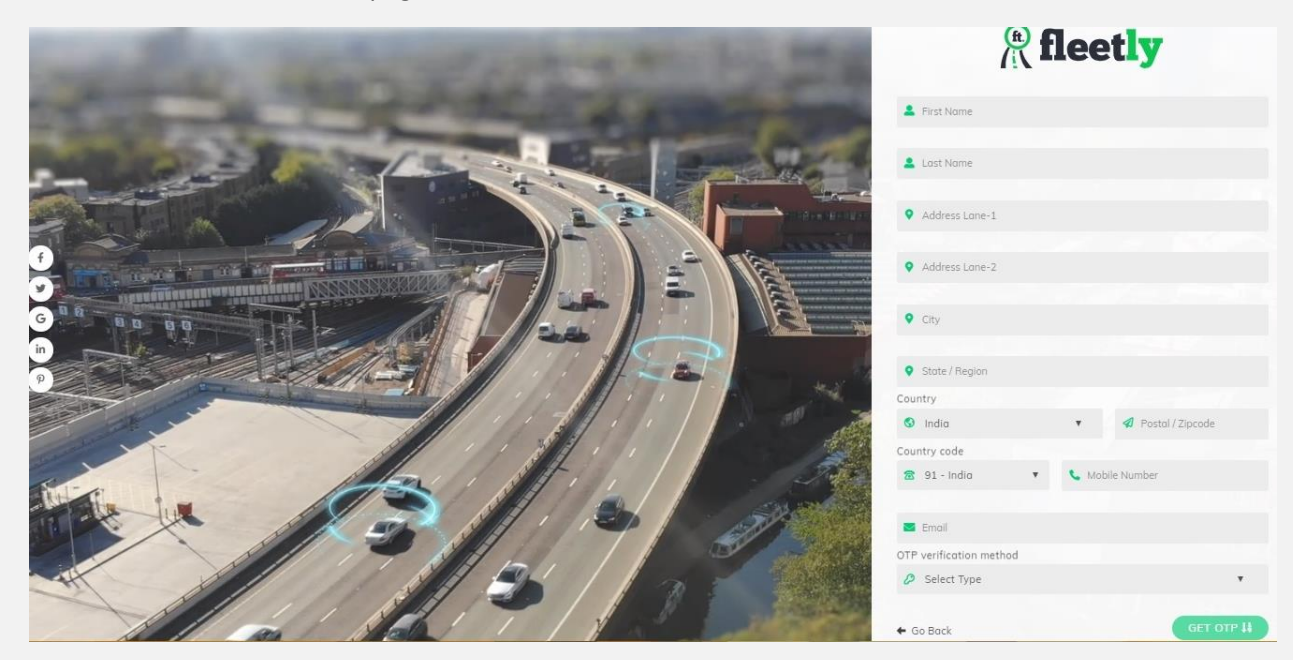

#### **Step 4:**

Enter OTP which is sent to specified mobile number or Email, then click on *VERIFY* button.

If OTP not received, click on *Resend OTP* link to get another OTP.

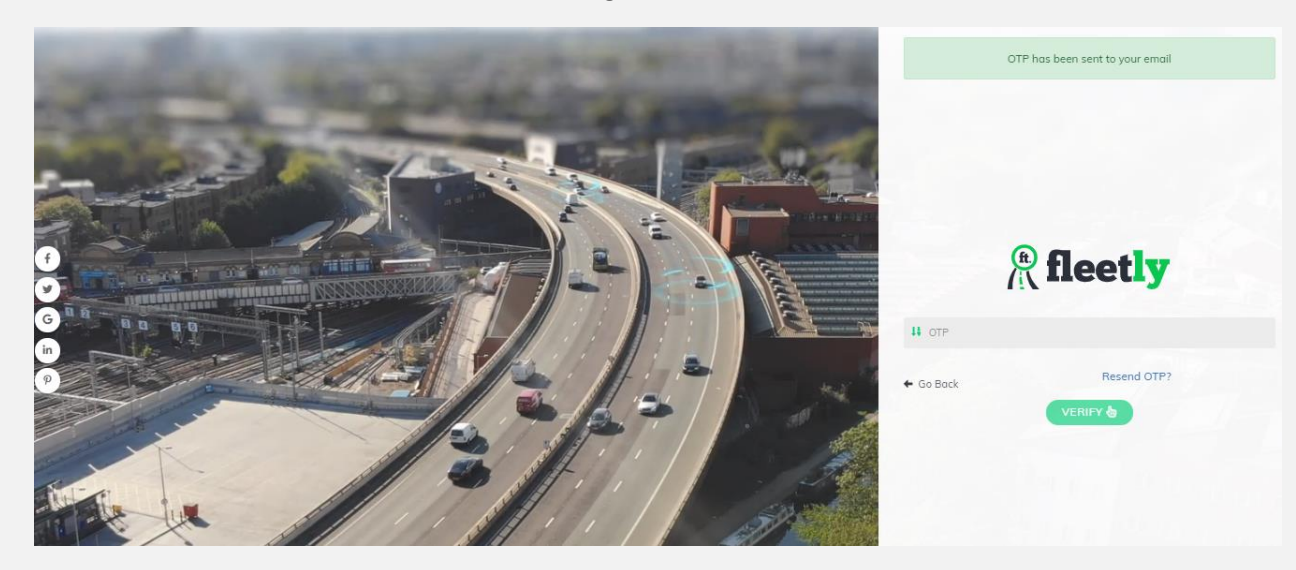

#### **Step 5:**

Once **OTP** is verified page navigates to create Username & Password, if the customer is *individual/Personal* select *Individual* to create account. If the customer is *commercial* select *Business*  to create account

#### **Individual Account**

To create Individual fleet, select Individual radio button

Give Username (Email Format), Password and click on terms of service check box then click on *CONTINUE* button.

Note: User Name should be Valid Email Id, confirmation mail will be sent to specified Email Address given in registration form.

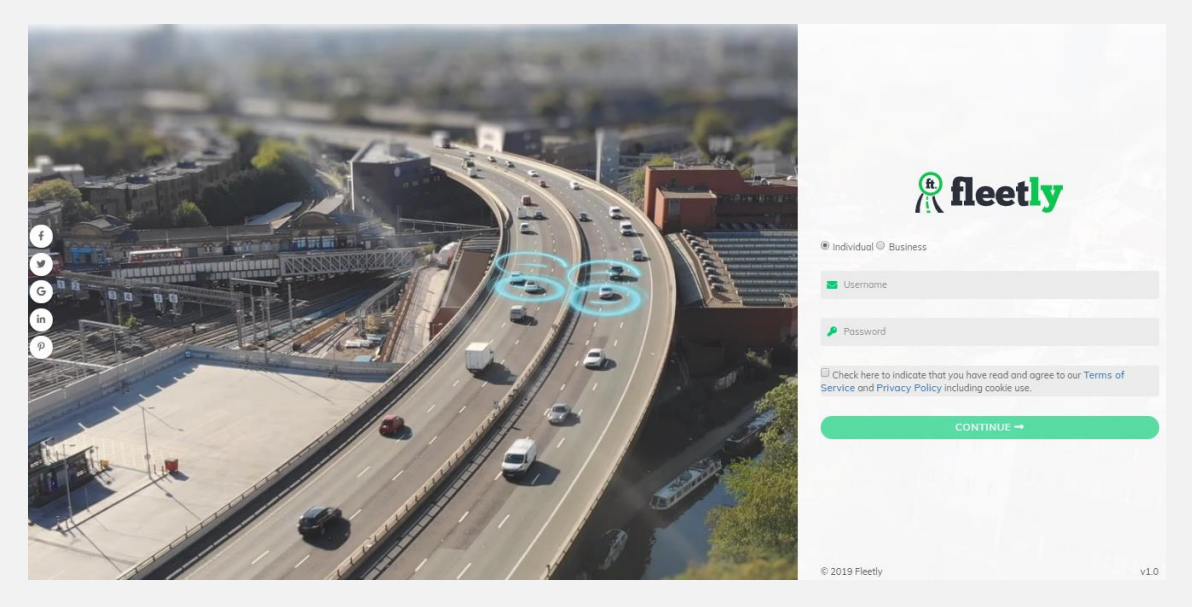

#### **Business Account**

To create Business fleet, select Business radio button.

Give Business name (Fleet name), User Name (Email Address), Password and click on terms of service check box then click on *CONTINUE* button.

Note: User Name should be Unique (Ex: Testuser@fleetly.in)

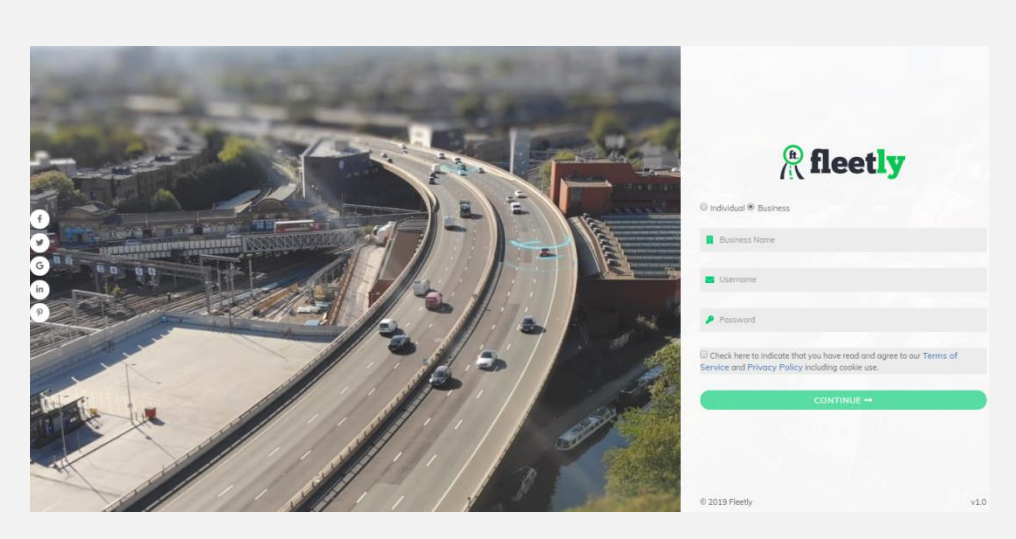

#### **Step 6:**

To confirm the registration process, click on *SUBMIT* button.

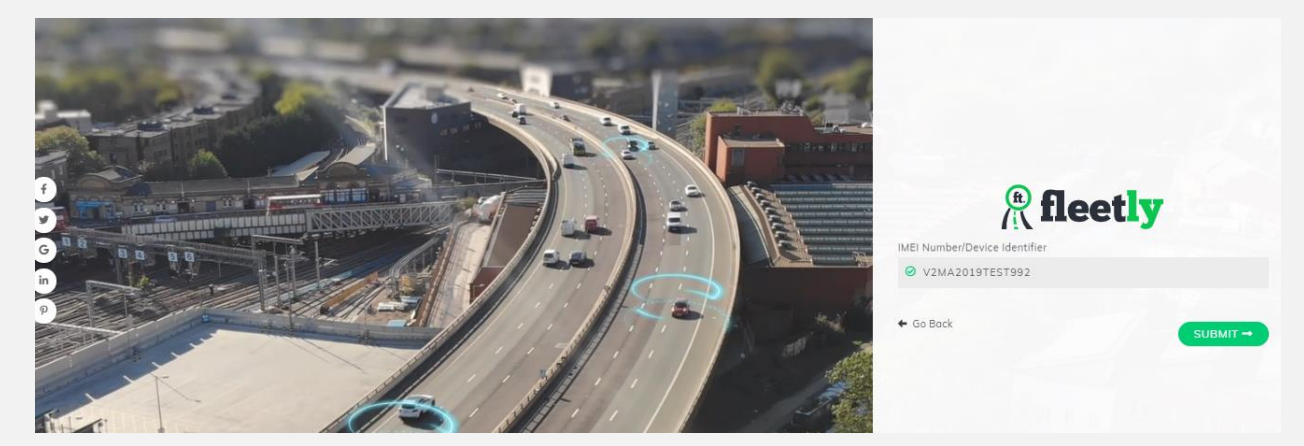

## **Step 7:**

Registration successful message displayed as below mentioned screenshot.

To activate account, check confirmation Emails on registered Email Address in registration form.

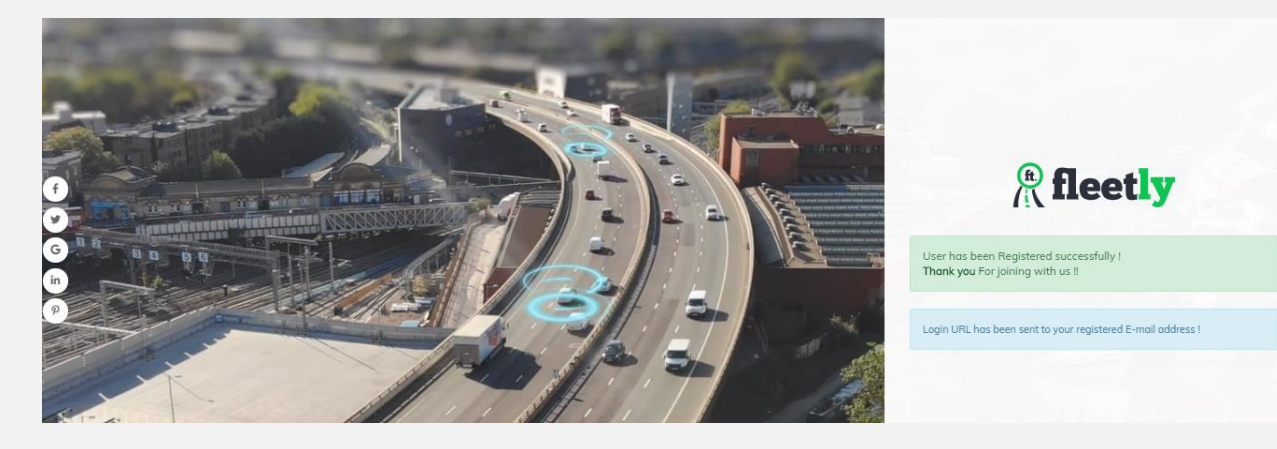

#### **Step 8:**

Click on *ACTIVATE ACCOUNT* button in confirmation Email, it navigates to another page. Here click on *VIEW YOUR ACCOUNT* button.

After clicking on *VIEW YOUR ACCOUNT***,** Registered account will be verified and displays Login Screen.

Confirmation Email (Welcome mail) will be sent to your Registered Email. This mail contains User Name, Mobile Number and *LOGIN YOUR ACCOUNT* button**.**

Click on *LOGIN YOUR ACCOUNT* button

#### **Step 9:**

Click on *LOGIN YOUR ACCOUNT* button.

Enter Username & password on Fleetly Login page. Click on *SUBMIT* button or ENTER.

Fleetly Dashboard page will load once user login is successfully on to Fleetly Platform.

If we didn't know the password, click on Reset Password link to reset the password.